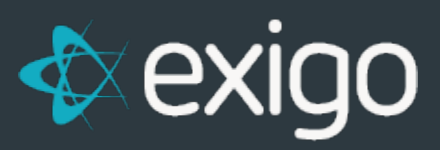

## **Items: Adding Item Images**

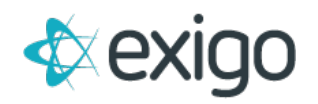

## **Contents**

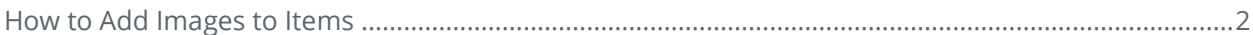

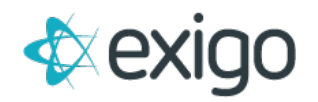

## <span id="page-2-0"></span>**How to Add Images to Items**

- 1. Log in to Exigo.com.
- 2. Go to Accounting > Items
- 3. Click on the Ellipses at the end of the Row for the specific Item (shown below):

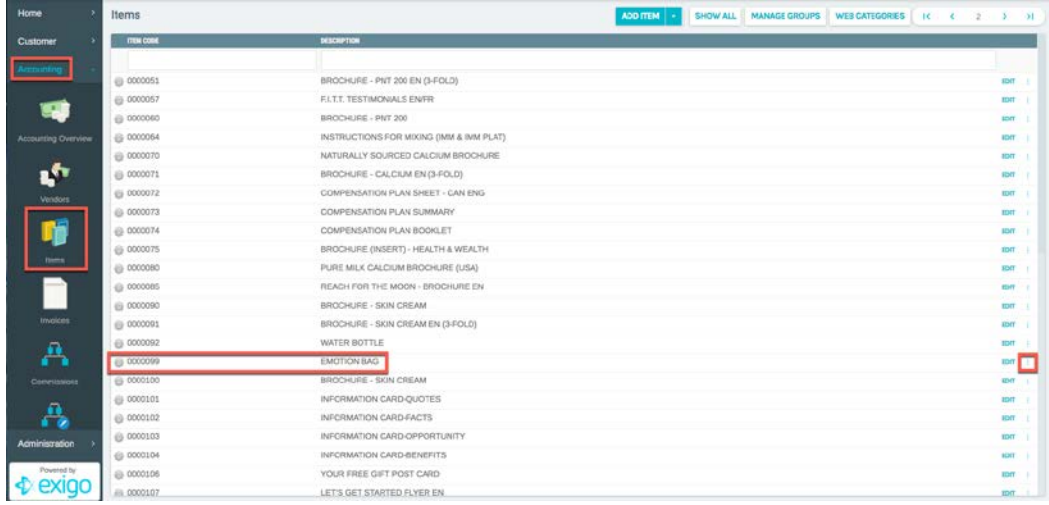

- 4. Clicking on the Ellipses will allow the following choices:
	- a. Edit Item
	- b. Edit Web Info
	- c. View Item Summary
	- d. Delete
- 5. Click on Edit Web Info. The following window will open:

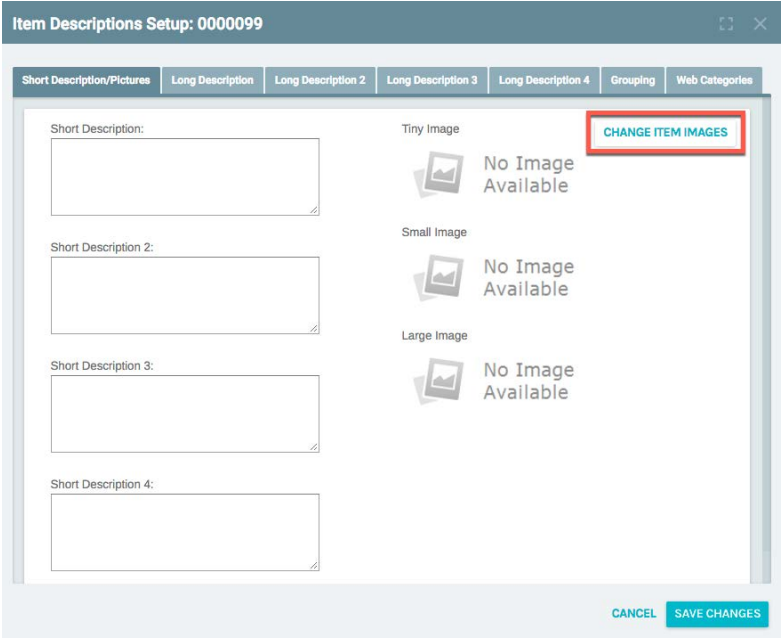

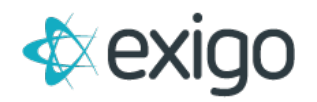

6. Click on Change Item Images to load Images. The following window will open:

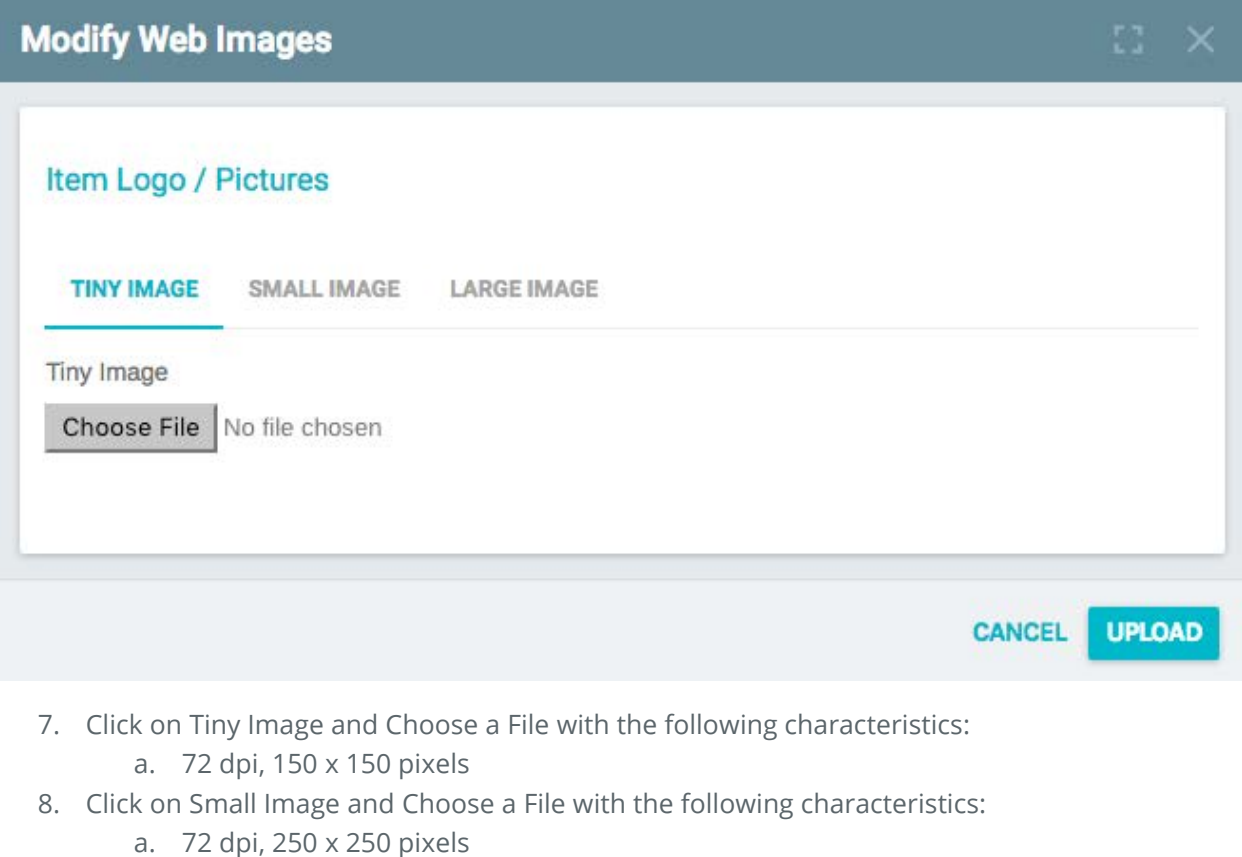

- 9. Click on Large Image and Choose a File with the following characteristics:
	- a. 72 dpi, 500 x 500 pixels
- 10. Click Upload.

NOTE: The images may not appear until you refresh your screen. If an image does not appear after the refresh, re-upload and refresh again.